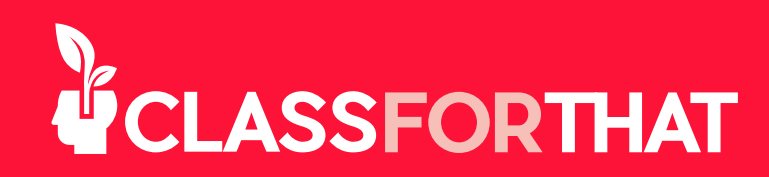

## **¿CÓMO CREAR UNA CUENTA GRATIS?**

**1.** Ve a https://www.classforthat.com.

**2.** Haz clic en el botón de Register en la esquina superior derecha.

**3.** Rellena la información solicitada:

a. Nombre, Apellido y el País donde te encuentras.

**b. Zona horaria.** Es importante para que los maestros de diferentes zonas horarias puedan establecer las clases a la hora correcta. Siempre puedes ajustar esta información.

c. Correo electrónico. Introduce tu correo electrónico. (Será tu nombre de usuario).

d. Verificar. Haz clic en el botón Verify e introduce dentro de la sección de registro el código de verificación que veas en tu correo electrónico y haz clic en el botón Send.

e. Introduce tu nueva contraseña y confírmala.

f. ¿Cómo quieres empezar en ClassForThat? Selecciona Estudiante o Profesor.

g. Código de referencia. ¿Alguien te recomendó a ClassForThat?

i. Sí: escribe el código de referencia que te han dado. Si fuiste referido por alguien y no tienes su código de referencia, por favor pídelo antes de continuar.

ii. No: Si no tienes un Código de Referencia salta este paso, ¡no te preocupes!

h. Aceptar las Condiciones de Uso, la Política de Privacidad y la Política de Cookies de ClassForThat, así como recibir ocasionalmente correos electrónicos de ClassForThat. Si deseas leer alguno de estos documentos, haz clic en cada enlace para acceder al documento.

i. Haz clic en la casilla del reCAPTCHA para asegurarte de que no eres un robot.

j. Haz clic en el botón Create Account para finalizar la creación de tu cuenta.

**4.** Ya has iniciado sesión. Empieza a utilizar ClassForThat.

**¡Felicidades!** Ahora eres miembro de ClassForThat. En caso de que necesites más ayuda, encuentra Tutorials y FAQ's en el margen superior de tu página.